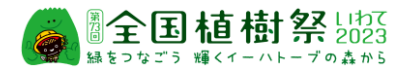

## 第73回 全国植樹祭 県内一般参加者(公募) 申込システム操作方法について

URL https://vm-dxsys.jp/syokuju2023/General/Login.aspx から申込システムを開きます。 初めての操作は新規登録から進み、必要な各申込情報の登録を行います。2回目からの操作 は設定いただいたID・PWを使用しログインください。

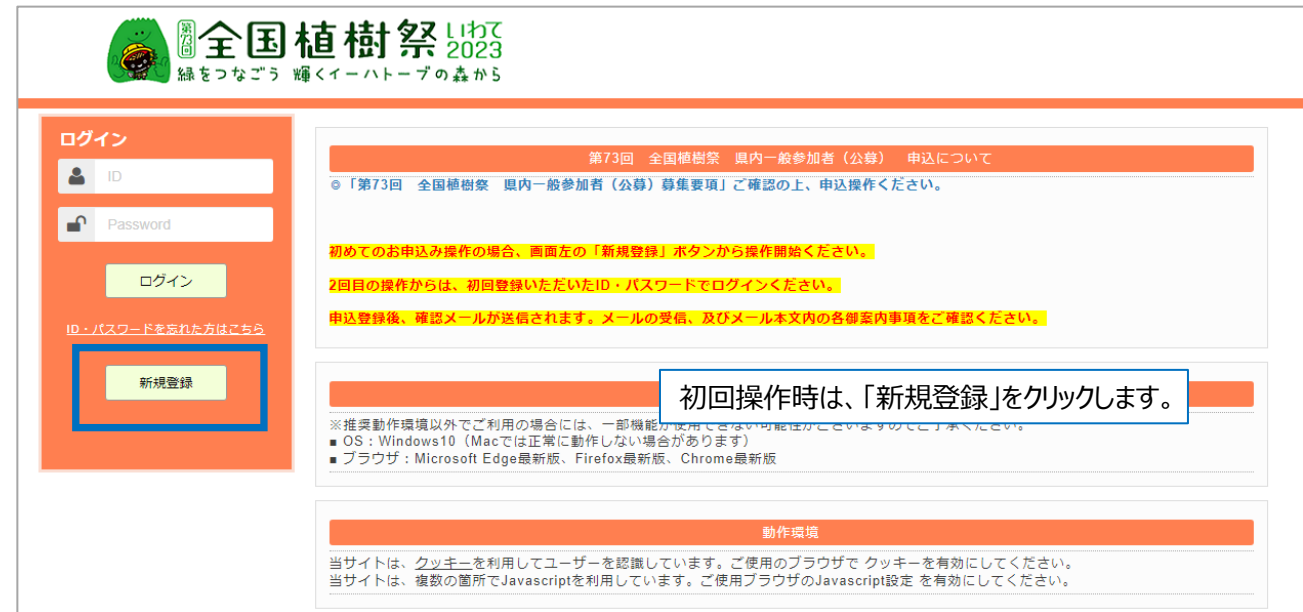

申込情報入力前に、個人情報の保護方針に同意いただきます。

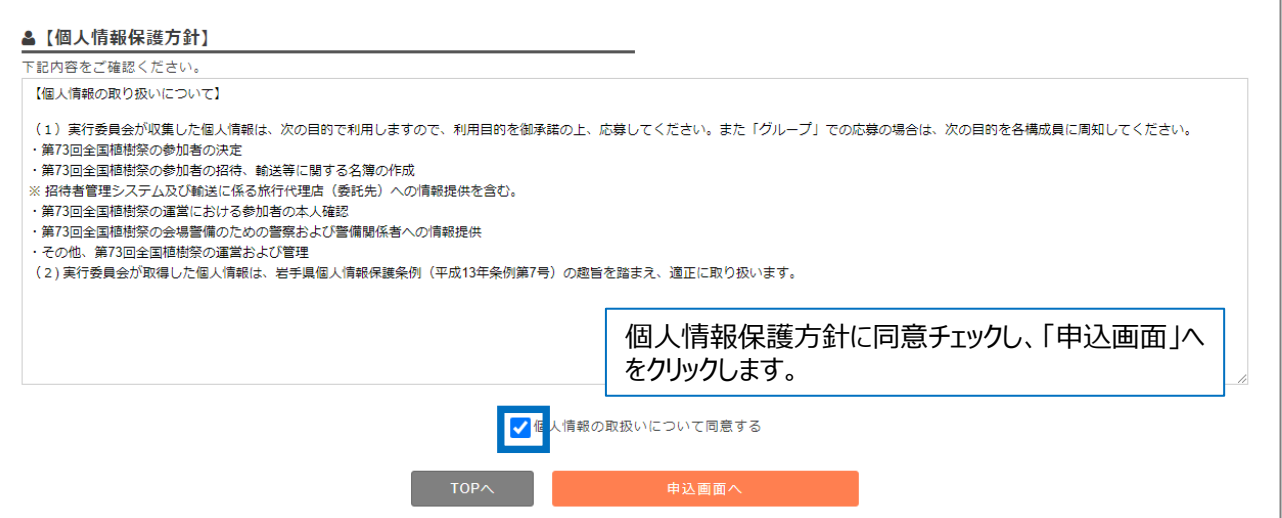

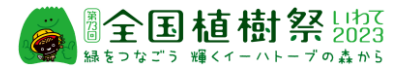

参加申込者情報(代表者情報)及び随伴者情報を入力します。 代表者の方は、ID・パスワード(PW)の登録を行います。

## 応募は、6歳以上であることが条件です。6歳以上18歳未満の方は、申込に際して保護者の承諾 が必要となります。

※大会当日の令和5年6月4日(日)の時点では18歳以上の条件を満たす方は、 保護者承諾の上、個人(代表者)としての申込は可能です。

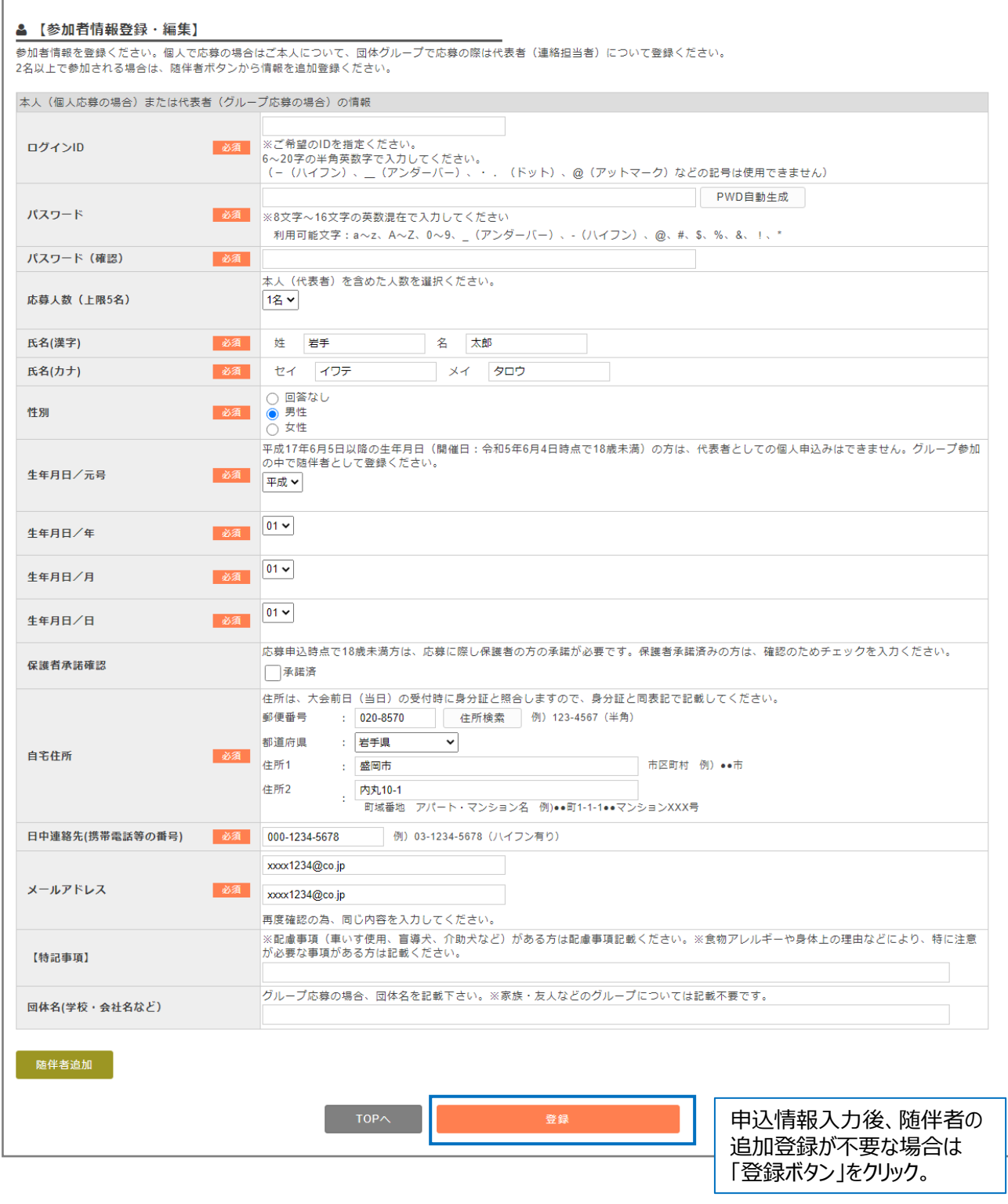

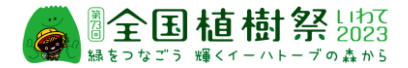

## グループ(2名以上5名以下、代表者1名を含む)での申込における、代表者以外のメンバーの 入力は、「随伴者追加」ボタンをクリックし、追加表示された入力枠に随伴者情報を入力します。

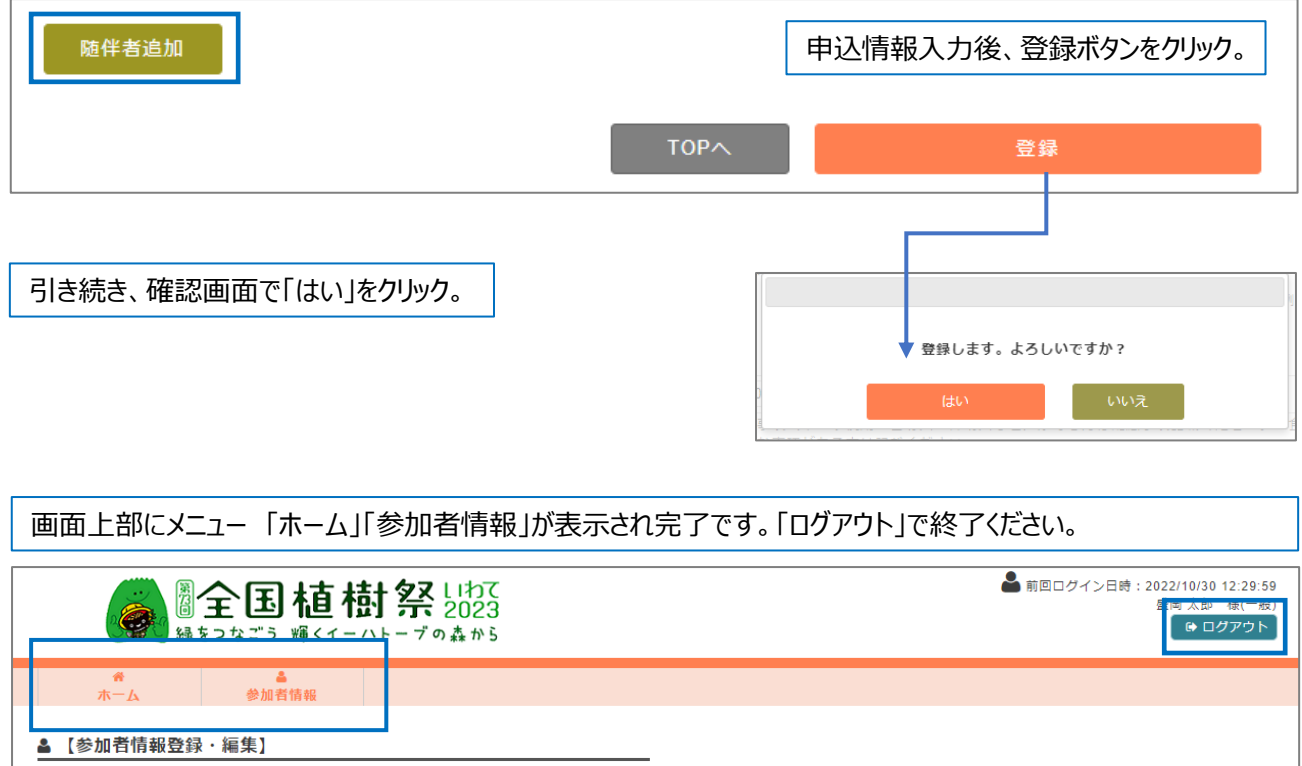

ー<br>参加者情報を登録ください。個人で応募の場合はご本人について、団体グループで応募の際は代表者(連絡担当者)について登録ください。<br>2名以上で参加される場合は、随伴者ボタンから情報を追加登録ください。

初回申込後、2回目からは、ID・PWでログインし操作を行いますが、多段階認証としてワンタイムパス ワードの入力が必要です。ワンタイムPW は、登録メールアドレスに送信されますので、メール確認の上 システムにログインください。

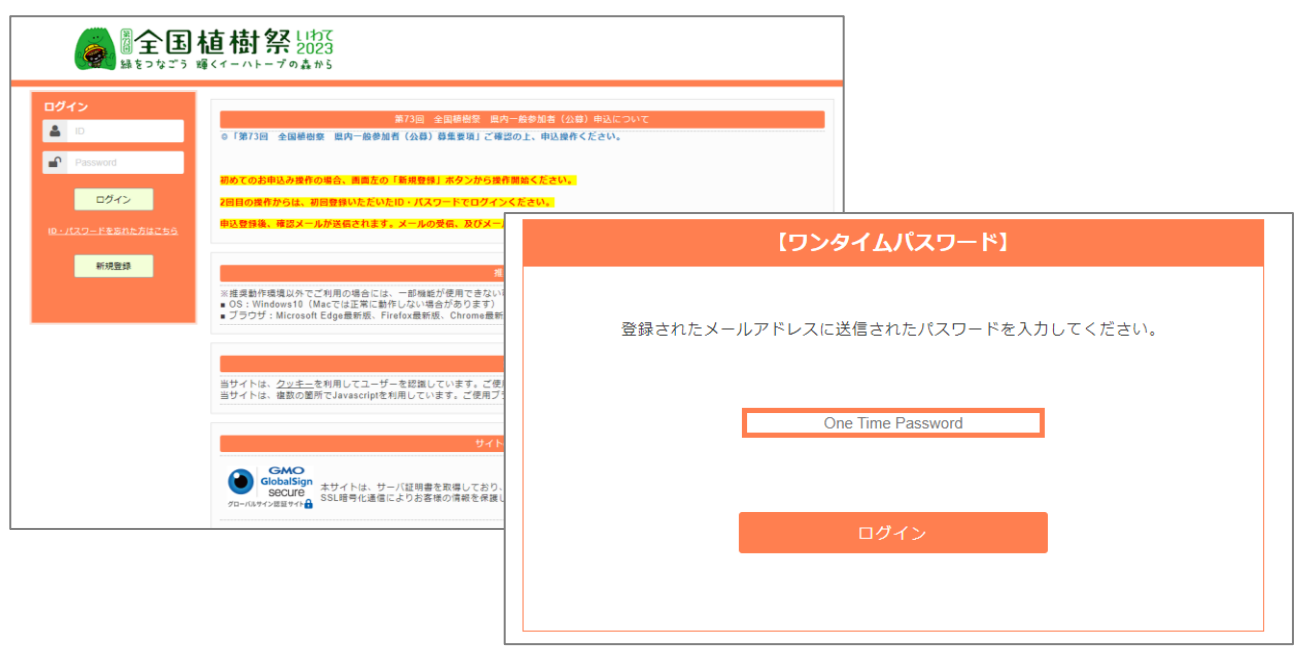

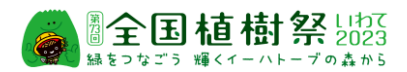

2回目以降のログイン後は、ホーム画面が表示されます。応募者多数の場合は、抽選により参加者が決定されま すが、抽選による当落結果はこの画面による表示でもご確認できます。

ご当選者は、「参加者情報」ボタンから、別途最終的な参加確認(出欠)の登録を行います。その際、氏名など 参加者情報の編集、変更はできません。参加取消のみ操作が行えます。

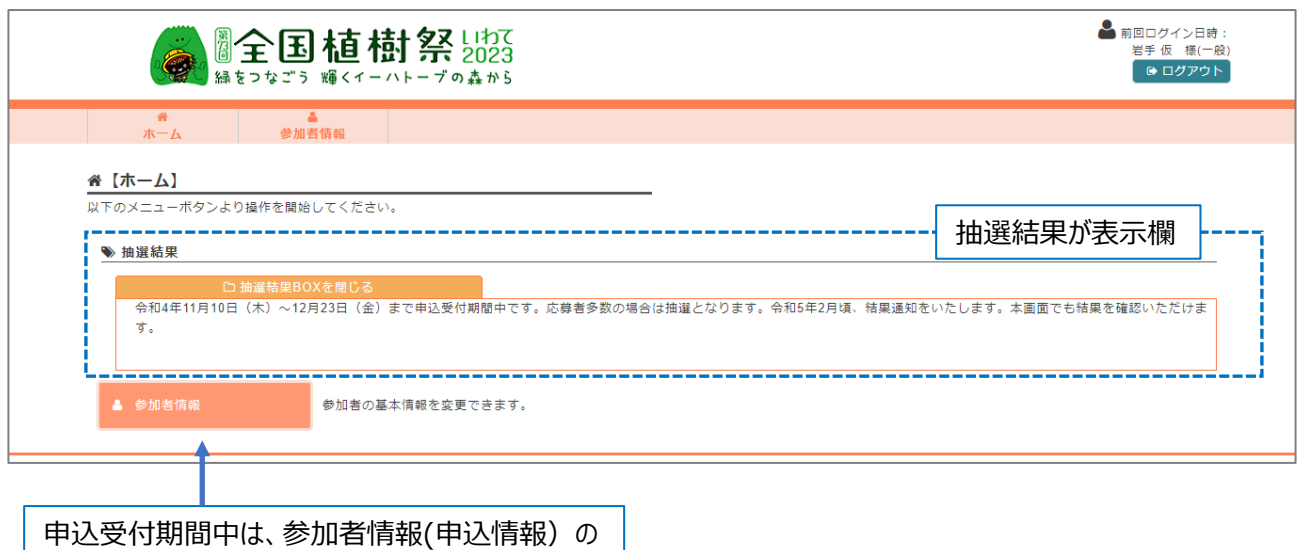

編集(変更・取消)の操作が行えます。

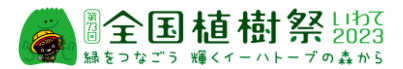

【参加者情報の変更・取消についてのご注意】

- ●応募受付期間中(令和4年11月10日(木)~ 12月23日(金))は、参加申込者情報 の変更・取消がシステムからの操作で行えます。
- ●受付期間終了後、参加者決定のご案内までは変更・取消の操作は行えません。
- ●登録情報の修正(氏名・住所などの変更)や随伴者追加を行う場合は、該当部分の修正、及び随伴者 情報の入力後「登録」ボタンをクリック します。「登録します。よろしいですか?」の確認が表示されますので、 「はい」をクリックすると変更が完了します。
- ●複数名でのお申込の場合、代表者(兼連絡担当者)と随伴者を登録いただきますが、代表者に変更が 生じた場合は、代表者の氏名・住所などの情報を変更下さい。 代表者の取消操作(「削除」ボタンのクリックによる取消操作)を行うと随伴者含めた全員が取消となり、 申込自体の取消となりますのでご注意ください。

●随伴者を取消する場合は、該当する随伴者情報の下にある「随伴者削除」ボタンをクリックします。対象随 伴者の情報が非表示になりますので、最下部にある「登録」ボタンをクリックします。 随伴者の取消は、代表者に紐づくメンバー情報の変更扱いとなります。「登録」ボタンをクリックください。 誤って「削除」ボタンをクリックしないようご注意ください。 変更完了後、 代表者(連絡担当者)宛てに変更完了メールが送信されます。

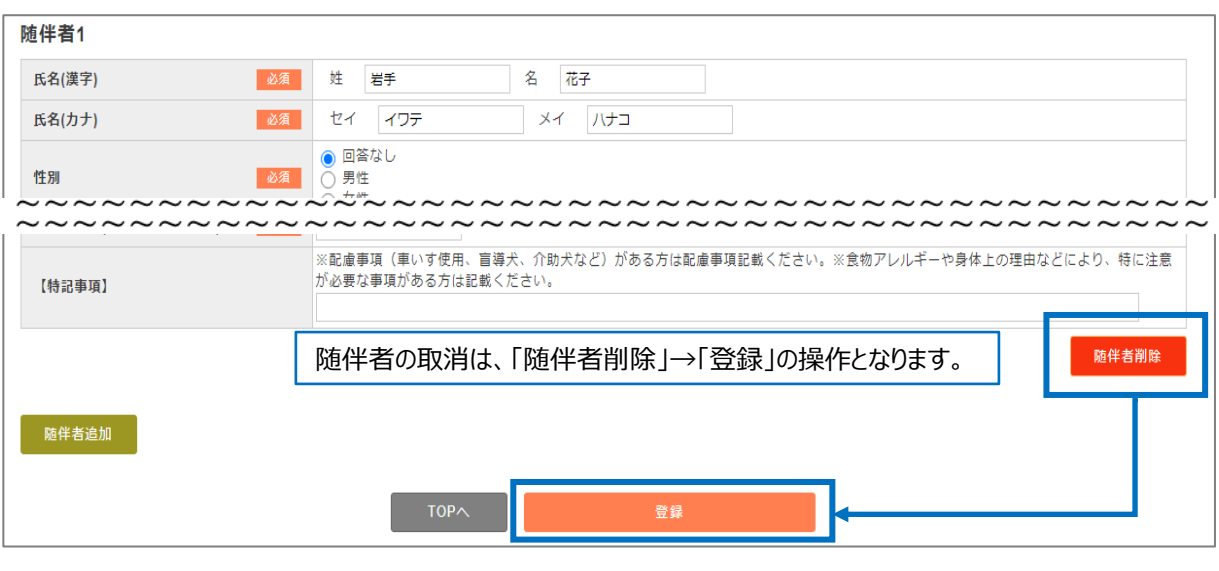

●変更登録、削除登録ともに操作完了後、受付完了のメールが送信されます。

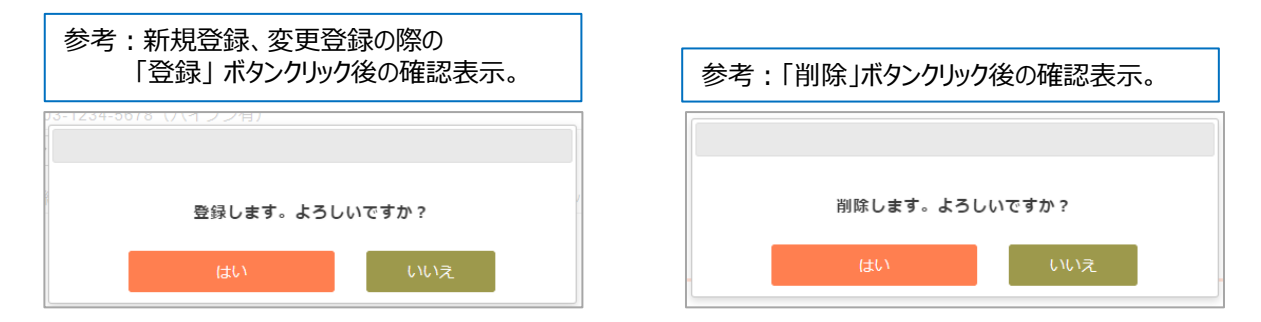